#### **Welcome to Computers for ESL Students, 2nd Edition: Windows XP Version**

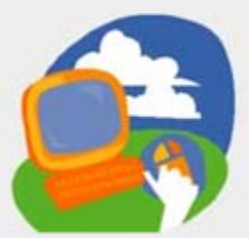

#### **Lesson 8: Writing Letters in Microsoft Word**

**[Return to the Welcome to Computers for ESL Students web page](http://labpub.com/learn/esl/complit2xp/)**

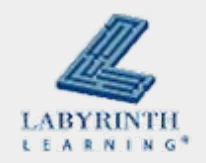

# **Lesson Objectives**

- Computer Objectives:
	- ▲ Use Microsoft Word
	- $\blacktriangle$  Write personal and business letters
	- $\blacktriangle$  Use the Word Ribbon
	- $\blacktriangle$  Check spelling
- Language Objectives:
	- $\triangle$  Describe personal and business letters
	- $\triangle$  Describe letter writing
	- $\blacktriangle$  Talk about writing letters

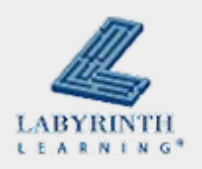

### **Concept 8.1 Microsoft Word**

- Word is the most frequently used word processing program in the world
- Word does much more than WordPad does
- **This is how you start Word:** 
	- $\blacktriangle$  Start  $\rightarrow$  All Programs  $\rightarrow$  Microsoft Office  $\rightarrow$  Microsoft **Word**

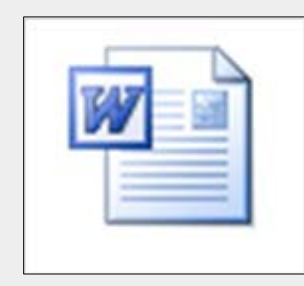

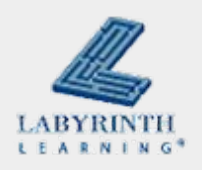

### **Concept 8.1 Microsoft Word**

#### **The Word window**

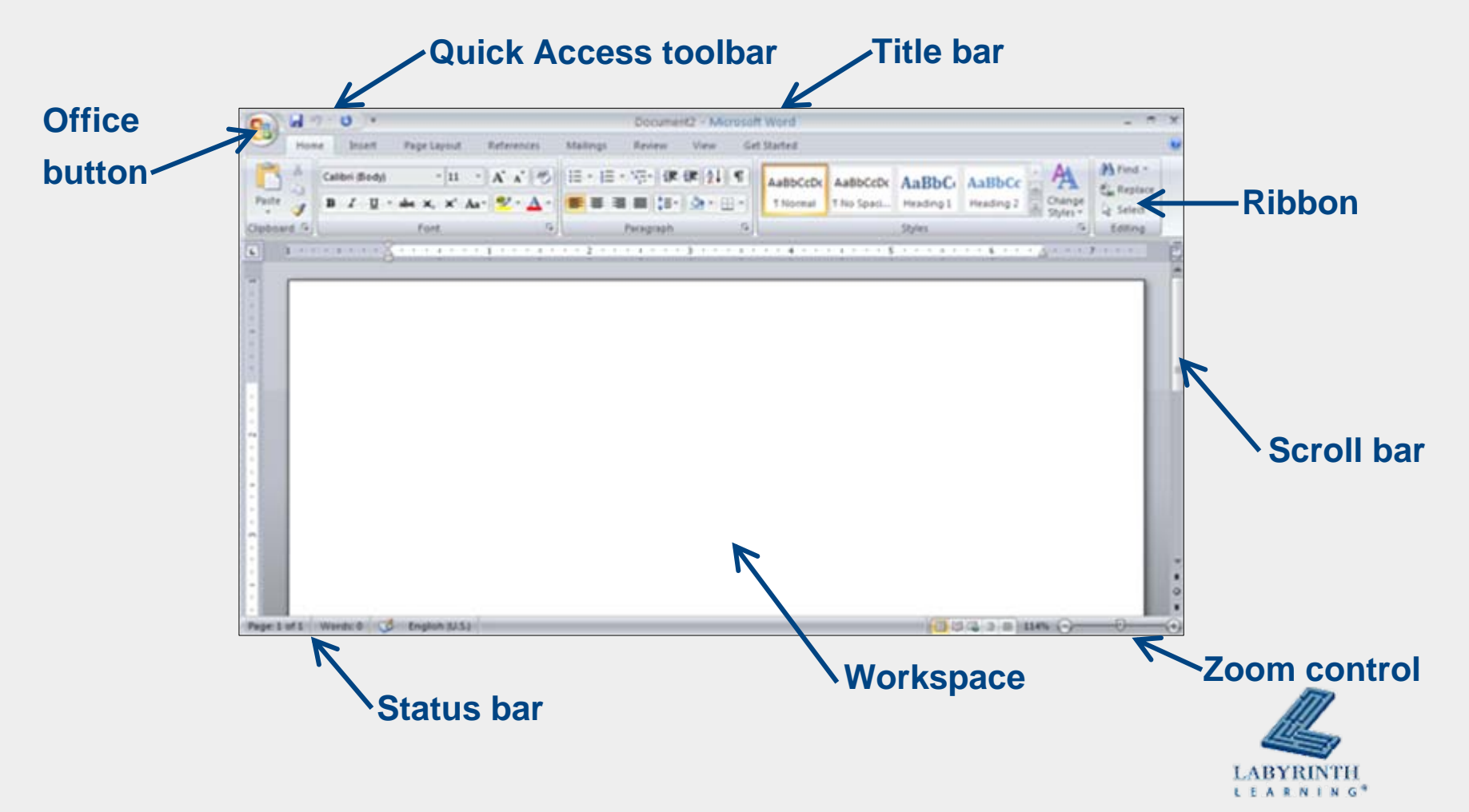

## **Concept 8.1 Microsoft Word**

#### **■ The Ribbon**

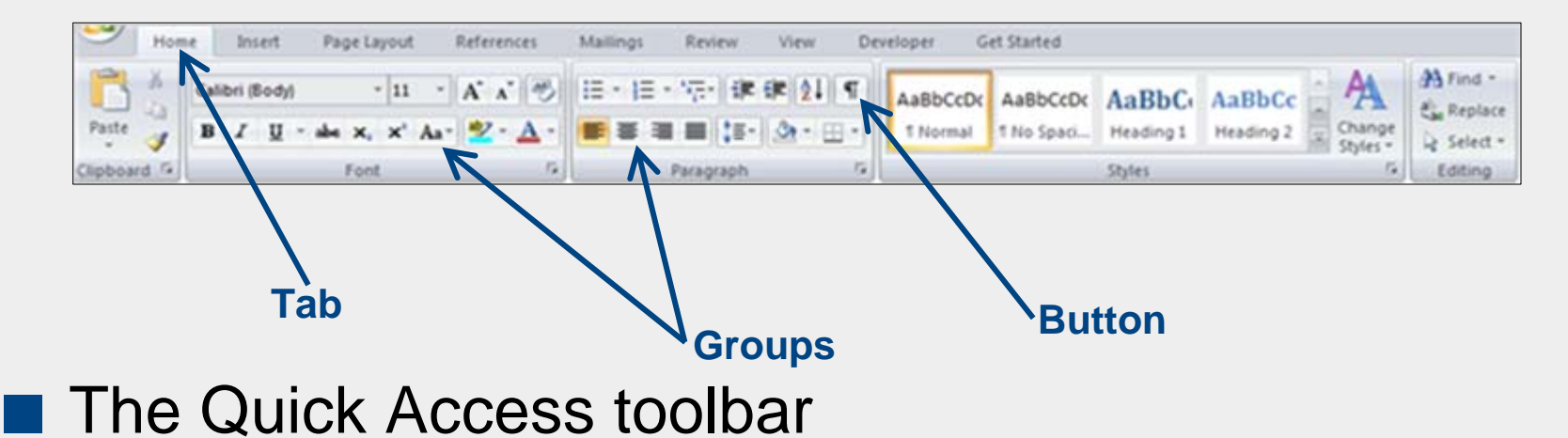

- $\triangle$  Appears on the title bar at the top of the Word window
- $\triangle$  Customize it to include the buttons you use most often

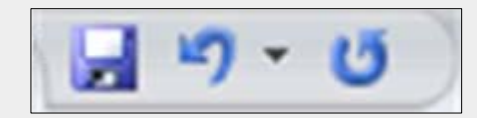

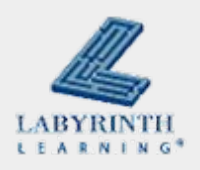

## **Concept 8.3 Typing a Personal Letter**

#### ■ A personal letter goes to a friend or a relative

#### $\blacktriangle$  Not used for business

Melissa Jackson 1223 Appian Wav El Sobrante, CA 94803

October 23, 2009

Dear Jake,

I would like to congratulate you on your new job at the university. You have worked very hard to get this position. I am confident that you will do your very best and have a great deal of success.

I hope that you enjoy your new job and that your supervisor recognizes your talents and rewards you for your excellent work.

Sincerely,

melissa

Melissa

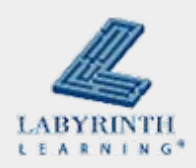

## **Concept 8.3 Typing a Personal Letter**

#### Remember to use Save As to save your letters

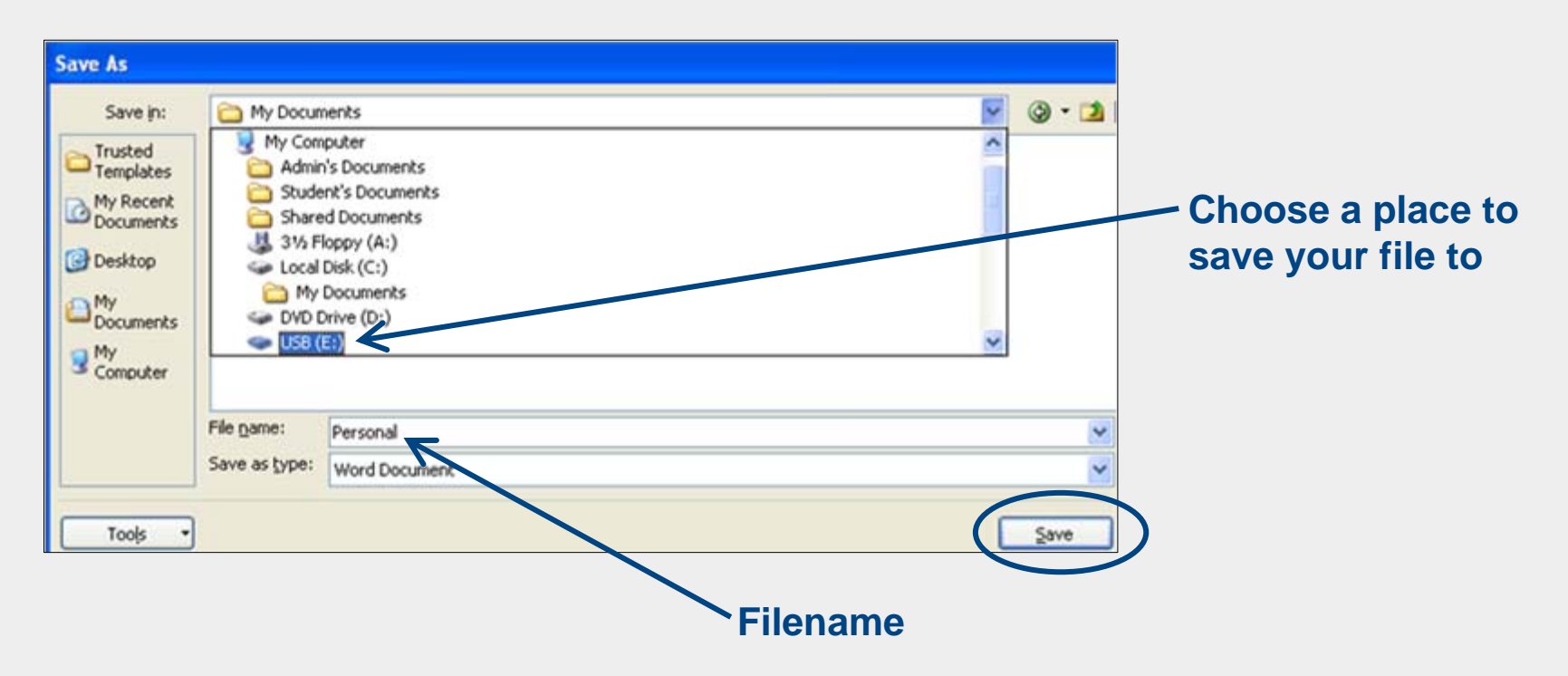

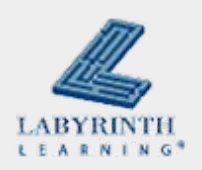

### **Concept 8.4 Checking Your Spelling**

- Word can check your spelling and your grammar
- Click the Spelling and Grammar button on the Review tab of the Ribbon

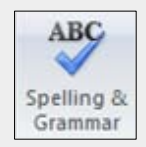

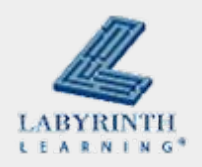

## **Concept 8.4 Checking Your Spelling**

## ■ After you click the Spelling and Grammar button, a dialog box opens

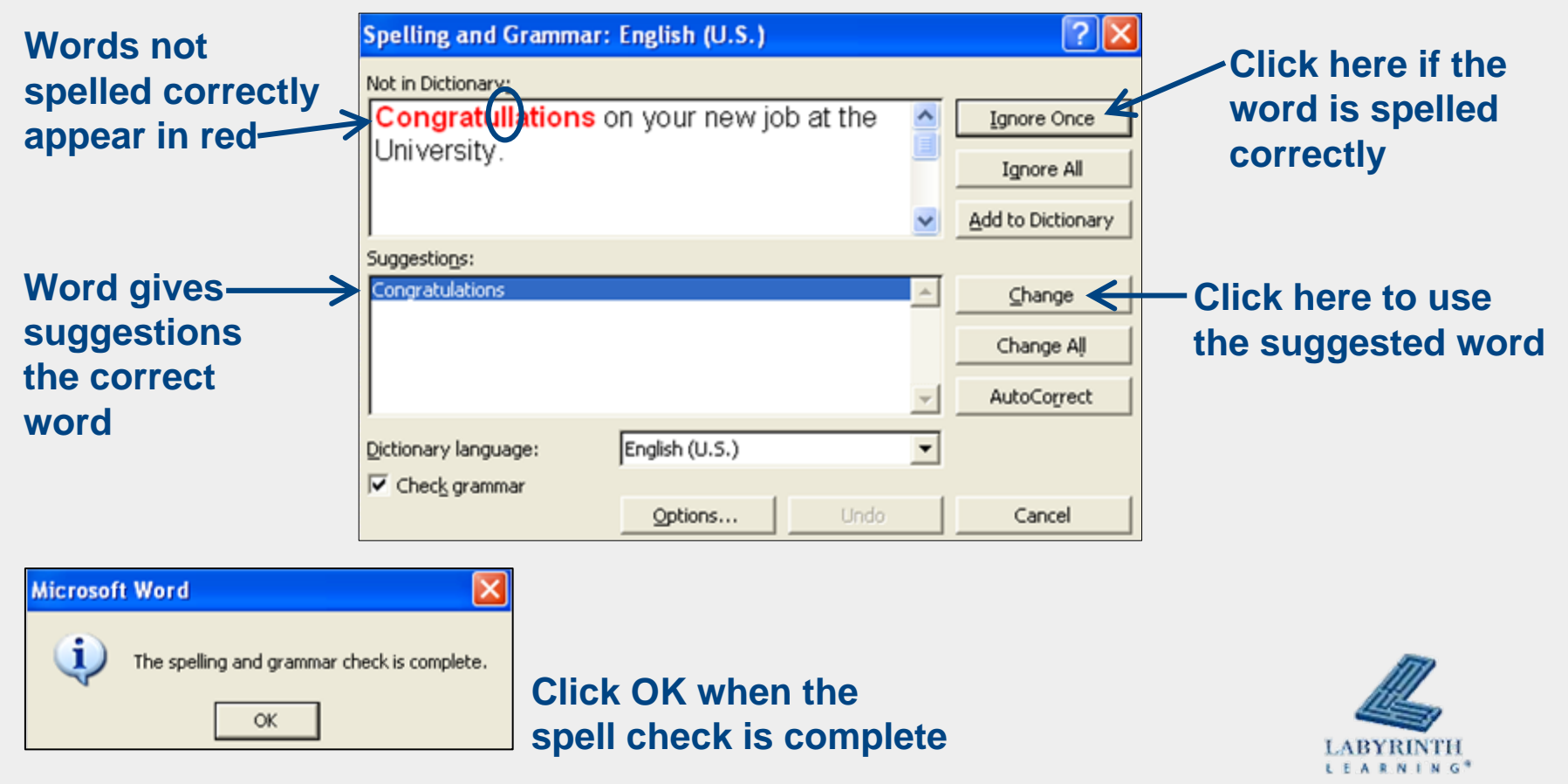

#### **Concept 8.4**

# **Checking Your Spelling**

■ Be careful! The spell check feature is not always correct!

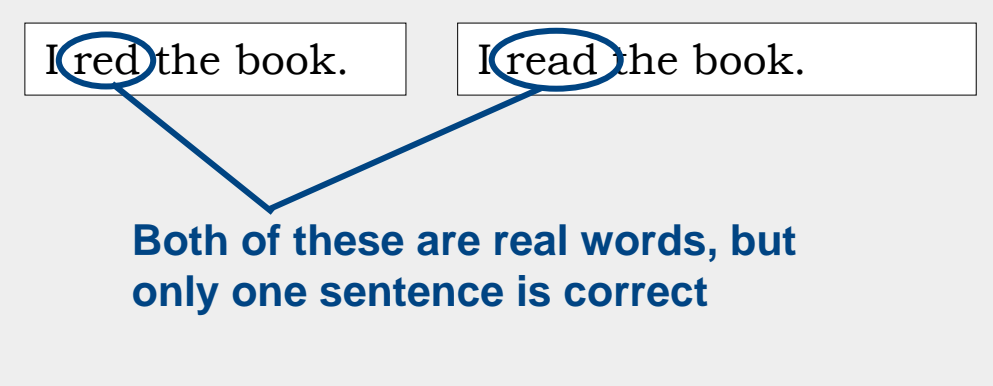

**So, use your dictionary, too**

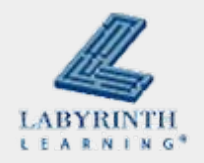

## **Concept 8.5 Typing a Business Letter**

- A business letter goes to a business person, not to a friend or a relative
- **Business letters are often printed on special paper** called letterhead

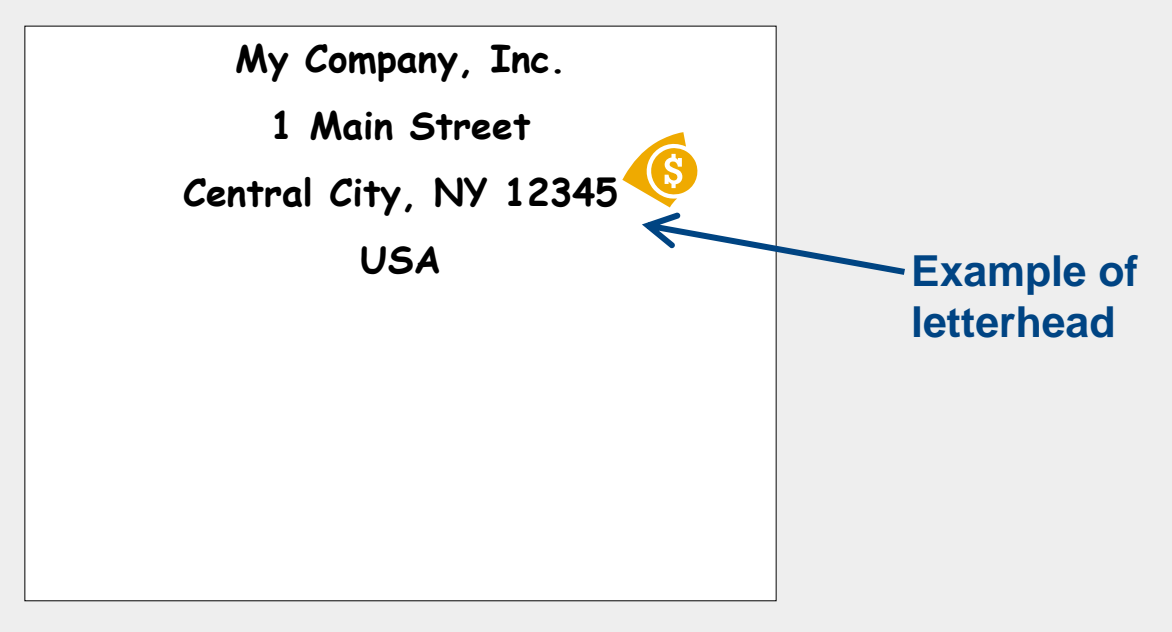

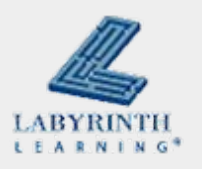

## **Concept 8.5 Typing a Business letter**

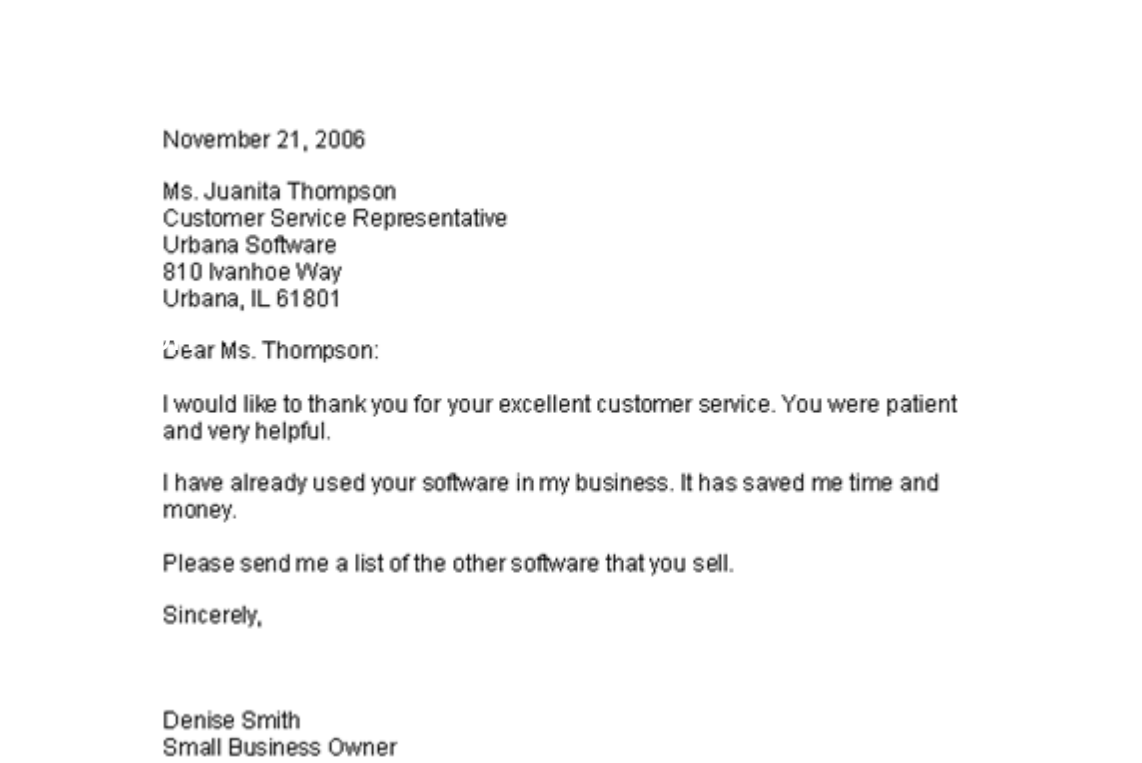

#### **How is this business letter similar to and different from a personal letter?**

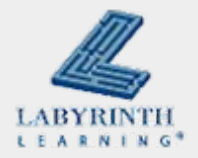

## **Concept 8.6 Opening a Saved File**

■ Open a file you saved earlier to use it again

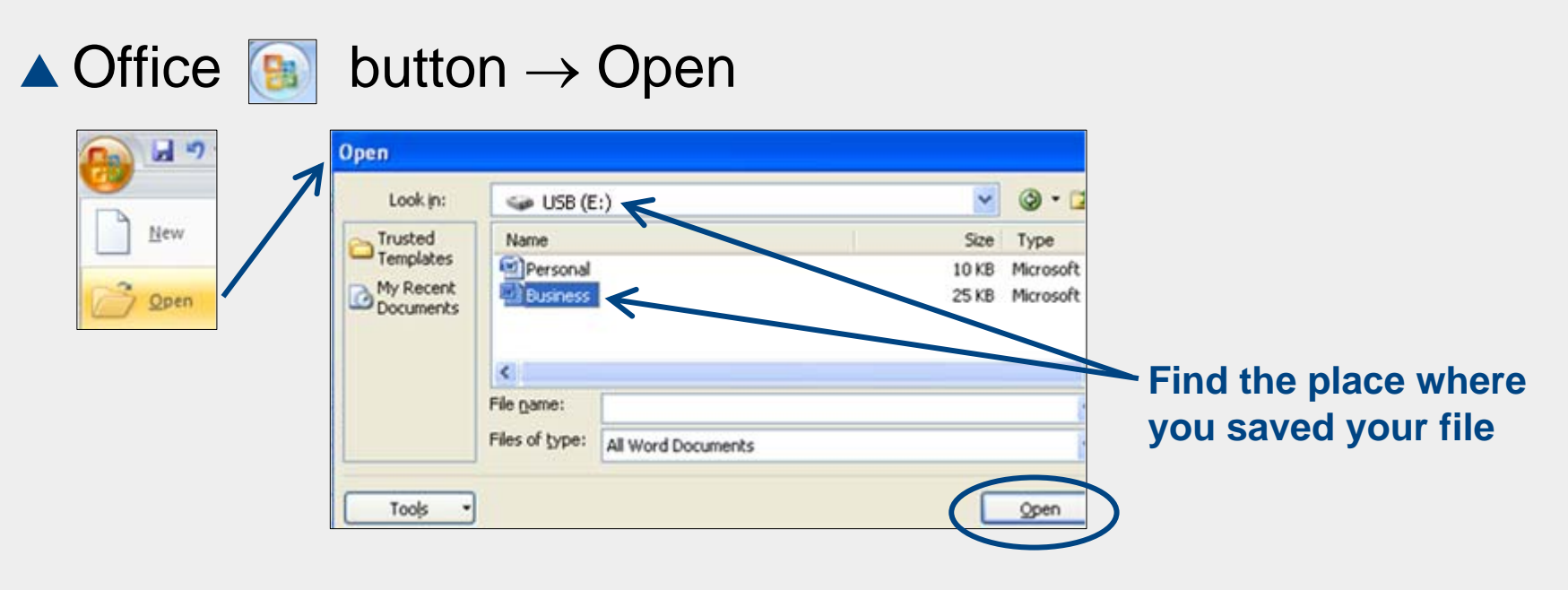

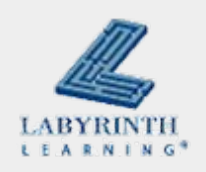

#### **Welcome to Computers for ESL Students, 2nd Edition: Windows XP Version**

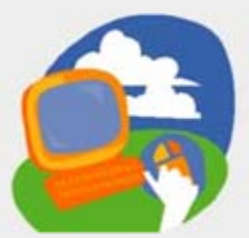

#### **Lesson 8: Writing Letters in Microsoft Word**

**[Return to the Welcome to Computers for ESL Students web page](http://labpub.com/learn/esl/complit2xp/)**

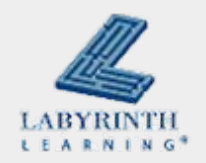